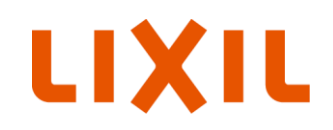

# **リフォーム事業者様向け 性能証明書発行依頼方法について (ガラス交換)**

(株)LIXIL ビル事業本部

2023年 3月24日

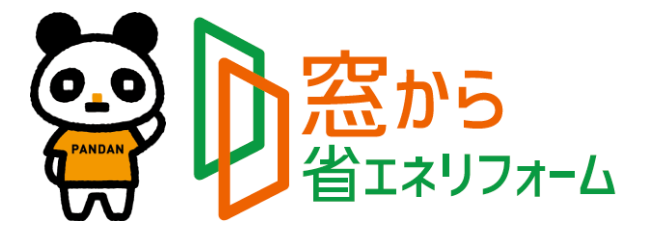

**Confidential** 

Copyright © LIXIL Corporation. All rights reserved.

# **依頼書の全体像**

#### **必要項目を入力すると該当する製品型番が特定され性能証明書発行依頼が行えます。 また補助金金額(参考)が自動で表示されます。** ※入力欄以外は、セルに保護をかけています。

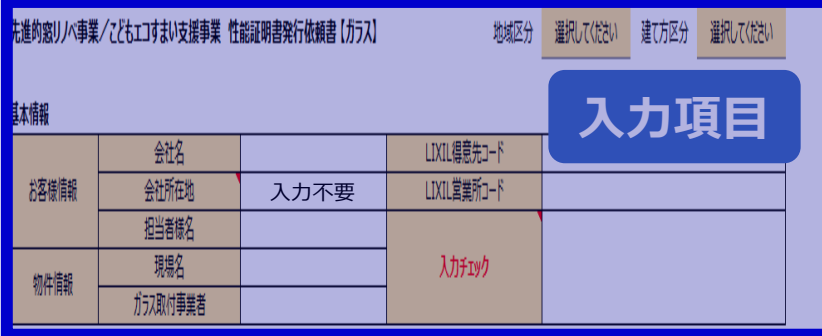

発行依頼方法

性能証明書は先進的窓リバ事業およびこともエコすまい支援事業共通です。(製品型番によって申請できる事業が限られる場合があります) 本依頼書と証明書の発行を希望する製品の納品が確認できる書類(下記参照)を添付して弊社窓口までメールで送付してください。 |書類の例: LIXILが発行した出荷案内書もしくは納品書(コピー可)

■ 窓口メールアドレス: 会社名を入力してください

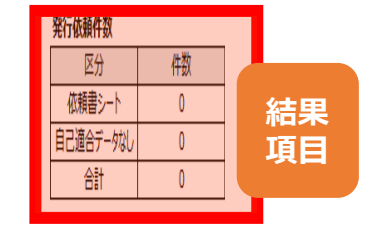

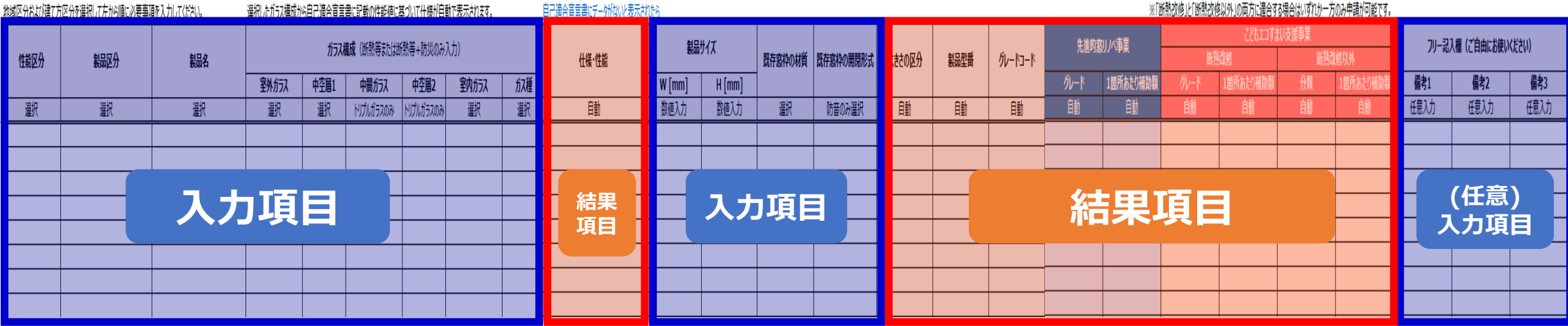

LIXIL

```
1/9
```
# **依頼書作成は、3つの手順で完成します。**

#### **手順1. 基本情報 / 地域区分・建て方 区分入力**

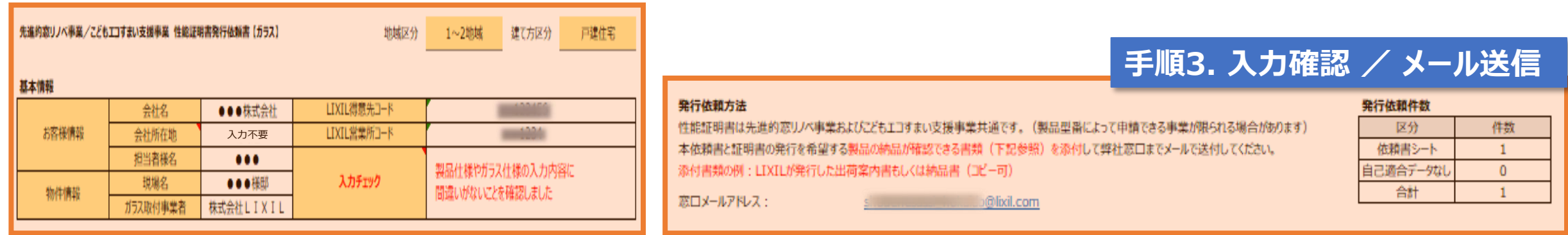

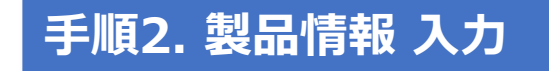

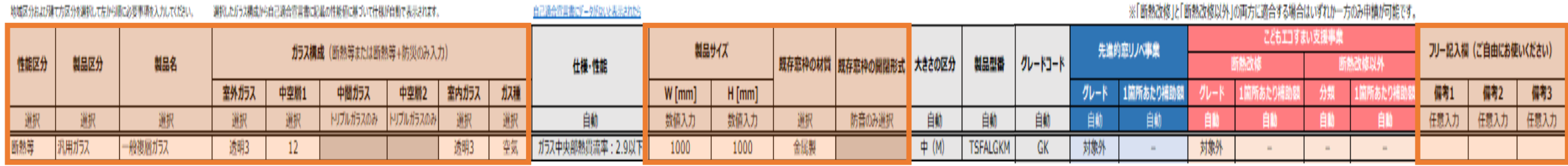

LIXIL

# **性能証明書発行依頼書は、納品書や作業指示書があるとスムーズに入力できます。**

#### **■出荷伝票(納品書)と、作業指示書を見て入力する場合の例**

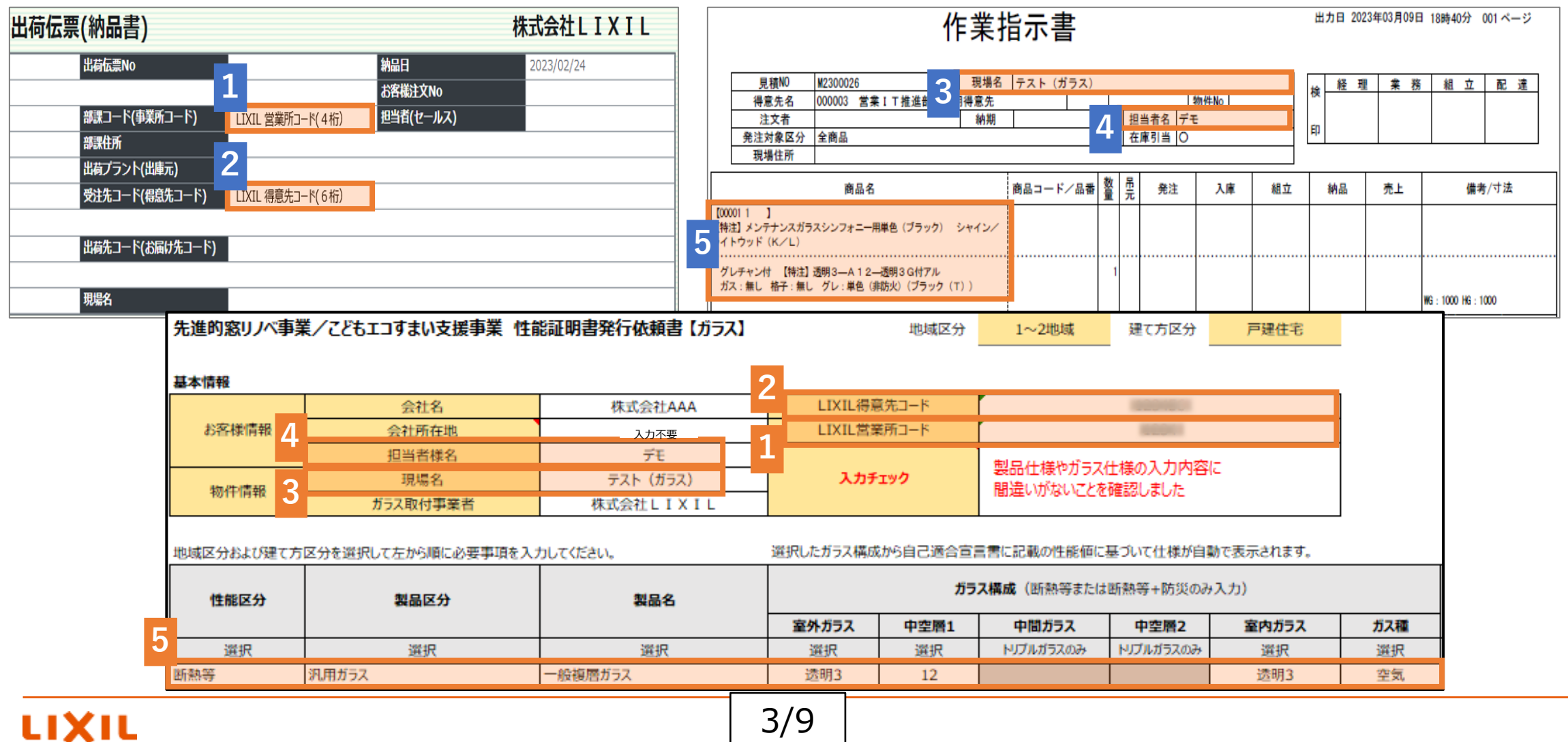

### **手順1. 基本情報 / 地域区分・建て方 区分入力**

# **1)基本情報を入力して下さい。**

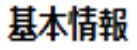

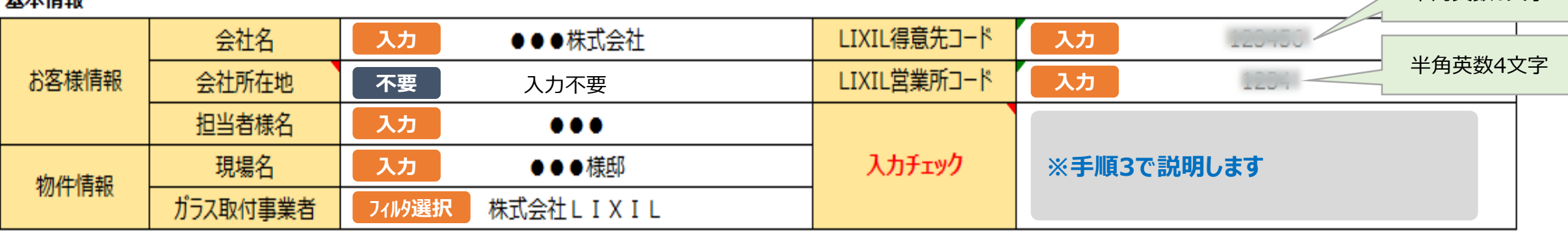

半角英数6文字

ガラス取付事業者とはガラス交換を行う事業者のことです。

「株式会社LIXIL」を選択した場合は、性能証明書のガラス取付事業者の欄に「株式会社LIXIL」と印字して発行いたします。 「株式会社LIXIL以外」を選択した場合は、性能証明書のガラス取付事業者の欄は空白で発行いたしますので、直接記入して下さい。 ㈱LIXILグループ会社の場合は、「株式会社LIXIL以外」を選択して下さい。

### **2)地域区分、建て方区分を入力して下さい。(任意入力)**

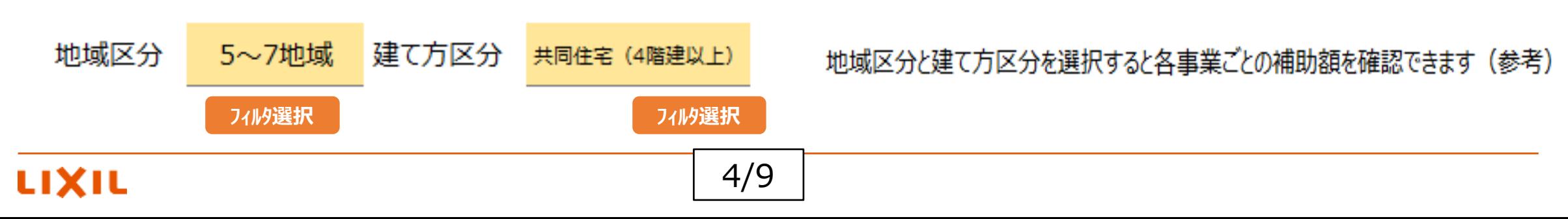

# **1)左から順に入力して下さい。**

**※ガラス交換した枚分申請が必要です。2枚建ての引違いの場合は2行入力して下さい。 手順2. 製品情報 入力**

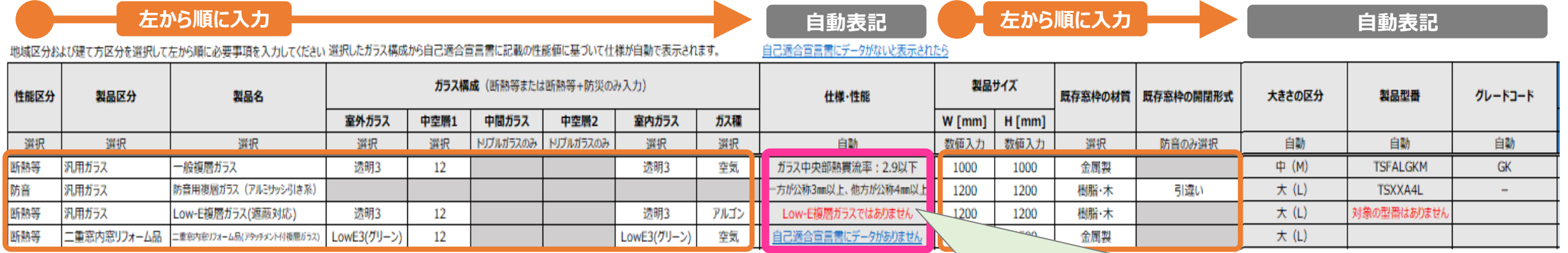

※選択した内容によって、セルが自動でグレーアウトされます。 グレーアウトされたセルは、入力不要です。

**※今回の書式から明細行の コピー&ペーストが出来る仕様となっていますが、 入力内容のご確認は、必ず実施頂きます様、よろしくお願い致します。**

**「性能区分」「製品区分」「製品名」「ガラス構成」を選択すると、 自己適合宣言書に 記載の性能値に基づいて「ガラス仕様・性能」が自動表示されます。 表示される文字色によって意味が異なりますので、下記をご参照下さい。**

#### **赤字:エラーメッセージ一覧をご参照頂き、対応して下さい。**

**黒字:「仕様・性能」が正しく表示されていますので、引き続き「製品サイズ」 「既存窓枠の材質」「既存窓枠の開閉形式」を記入して下さい。 青字:「自己適合宣言書にデータがありません」と表示された明細に関しましては、 別シートの「自己適合宣言書にデータがない場合」に記入して下さい。**

**エラーメッセージ エラー箇所** 製品名を確認してください | 一度「製品名」「開閉形式」「ガラス仕様・性能」を選択した後に内容を変更した時、再度左から順番に選択し直してください 防災ガラスではありません 性能区分が「断熱等+防災」でガラス構成に60mil以上の合わせガラスが含まれていない時 一般複層ガラスではありません 製品名で「一般複層ガラス」を選択しているのにガラス構成にLowEガラスが含まれている時 Low-E複層ガラスではありません 製品名で「Low-E複層ガラス」を選択しているのにガラス構成にLowEガラスが含まれていない時 ガス入り製品を選択してください ── ⇒ 製品名で「ガス入り」でない製品を選択しているのにガス種でアルゴンまたはクリプトンを選択されている時 ガス入り製品ではありません 製品名で「ガス入り」製品を選択しているのにガス種で空気を選択されている時 中間ガラスと中空層2を入力してください | 製品名で「トリプルガラス」を製品を選択しているのに中間ガラスまたは中空層2が未入力の時 中間ガラスと中空層2の入力は不要です | 製品名で「トリプルガラス」でない製品を選択しているのに中間ガラスまたは中空層2が入力されている時 **補足 ⑴**

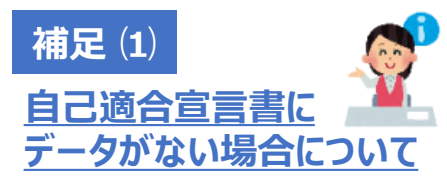

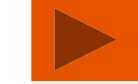

# 5/9

**2)備考欄を設けておりますので、連絡事項等ございましたら入力して下さい。(任意入力) また、LIXILの営業担当から具体的な記入依頼があった際は、ご協力お願いします。**

フリー記入欄(ご自由にお使いください) 備考1 備考2 備考3 任意入力 任意入力 任意入力

**3)発行依頼を記入するシートが複数になる場合がありますので、シートごとの依頼件数を表示しています。 必ず件数を確認して下さい。 ※また新たに、別物件の依頼書を作成する際は、件数が「0」になっていることを確認して下さい。**

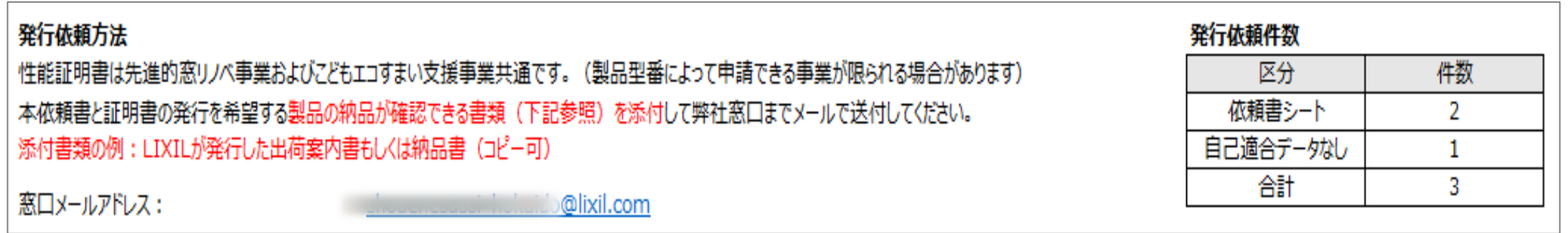

LIXIL

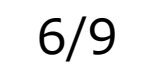

#### **結果:補助金金額(参考) 表示**

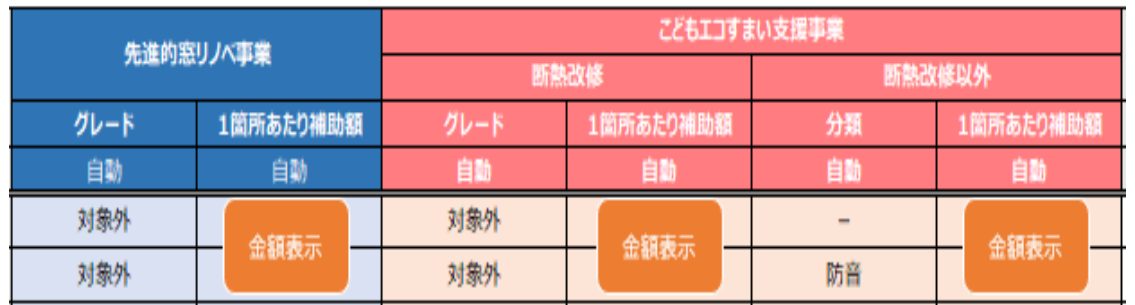

#### **製品情報を入力することで各々の補助金金額(参考)が表示されます。 性能証明書発行依頼書は両事業で共通です。**

(ただし製品型番によって申請できる事業が限られる場合があります) ※手順1で入力した「地域区分・建て方区分」によって補助金金額が変わります。

## **手順3. 入力確認 / メール送信**

**1)入力された内容に誤りがないことをご確認の上、基本情報:「入力チェック」欄に、「製品仕様やガラス仕様の 入力内容に間違いがないことを確認しました」を選択して下さい。**

7/9

其本情報

LIXIL

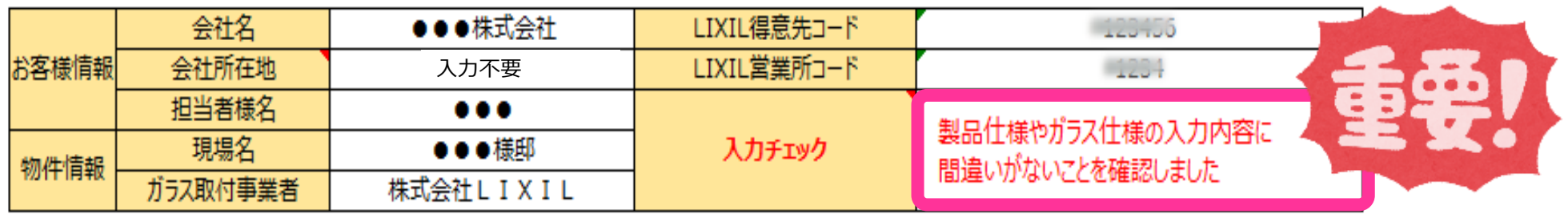

#### 2)全ての情報を入力すると、メールを作成するが自動表示されます。

**※ 入力内容に不備がございますと、エラーメッセージが表示されますので、指示に従い入力し直して下さい。**

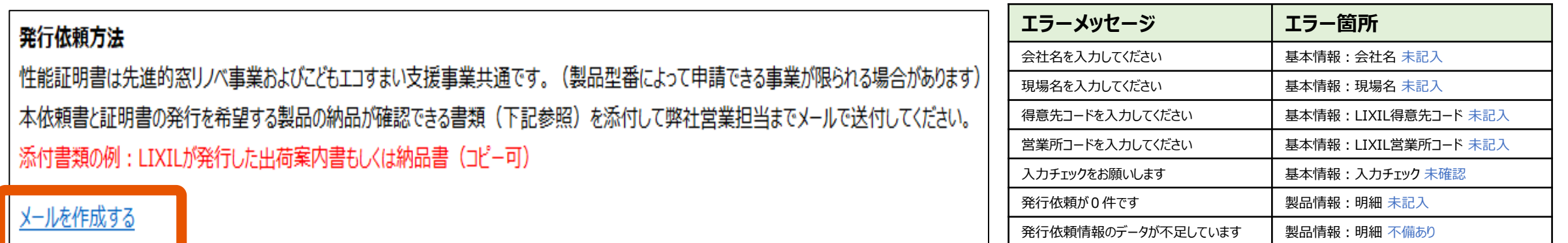

### **3)入力し終わった性能証明書発行依頼書は一旦、名前を付けて保存して下さい。**

ファイル ホーム 挿入 ぺ 保存ボタン 日々 自動保存 (● オフ

**※ 保存場所:デスクトップ 推奨 ※ ファイル名:「現場名」や「日付」等、依頼書内容が分かる名前**

8/9

**4)申請時に必要な添付書類を準備して下さい。**

名前を付けて保存した 性能証明書発行依頼書

LIXIL

㈱LIXIL 発行の出荷案内書 もしくは納品書(コピー可)

#### **5)メールを作成するをクリックすると、メールが自動作成されます。**

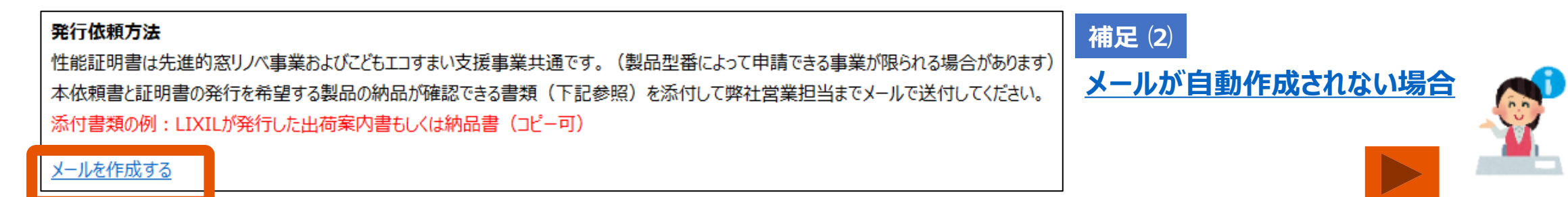

9/9

**6)必要書類 「性能証明書発行依頼書」 「LIXIL発行の出荷案内書もしくは納品書(コピー可)」 を添付して、LIXILの営業担当に送信して下さい。**

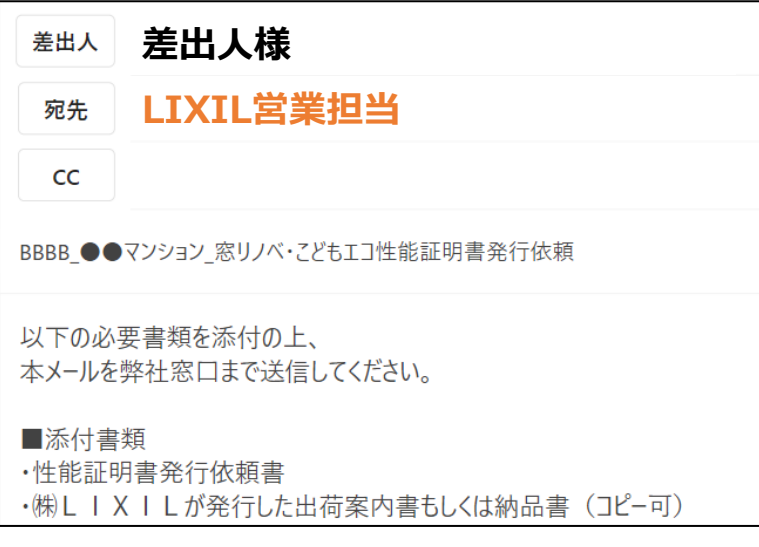

依頼書や添付資料に不備がある 場合は、LIXILの営業担当より ご連絡いたします。

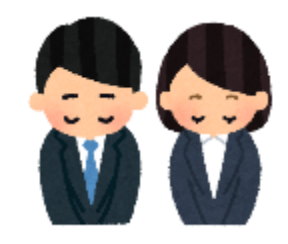

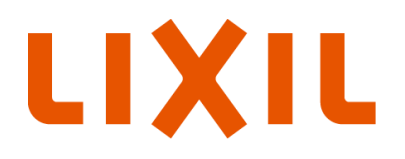

MAKE BETTER HOMES A REALITY FOR EVERYONE, EVERYWHERE 世界中の誰もが願う、豊かで快適な住まいの実現

#### いつもを、幸せに。

# LIXIL

少し背伸びをする贅沢は楽しい。

でもそんな特別な一日ではなく、 何気なく過ごす毎日をかけがえのないものにしたい。

好きな人といつもの食卓を囲む。 窓から入る優しい光で本を読む。 温かいお風呂で鼻歌を歌う。 家族の寝顔を見てから眠りにつく。

楽しいことも、悲しいことも、いろいろなコトが起こるけれど、 幸せは、ありふれた日常にある。

100年以上も前から、水まわりや窓辺をはじめとして 革新的な製品や空間づくりで人々の暮らしを豊かにしてきたLIXII 今では世界中、10億人もの暮らしの中にある 幸せないつも、を支えています。 これまでも、これからも。

いつもを、幸せに。LIXIL

#### **補足 ⑴:自己適合宣言書にデータがない場合について 自己適合宣言書にないガラスデータを入力して下さい。**

#### 自己適合宣言書に性能値の記載がないガラスの依頼書式

LIXIL製ガラスの自己適合宣言書

依頼書シートへ戻る

本依頼書では「ガラス構成」を選択すると自己適合宣言書に記載の性能値に基づいて「ガラス仕様・性能」が自動で表示されますが、一部のガラス構成には対応しておりません。 実際のガラス構成を選択しても「自己適合宣言書にデータがありません」と表示される場合は、お手数ですがこちらの書式から入力をお願いします。(それ以外の製品は「依頼書」シートをご利用ください)

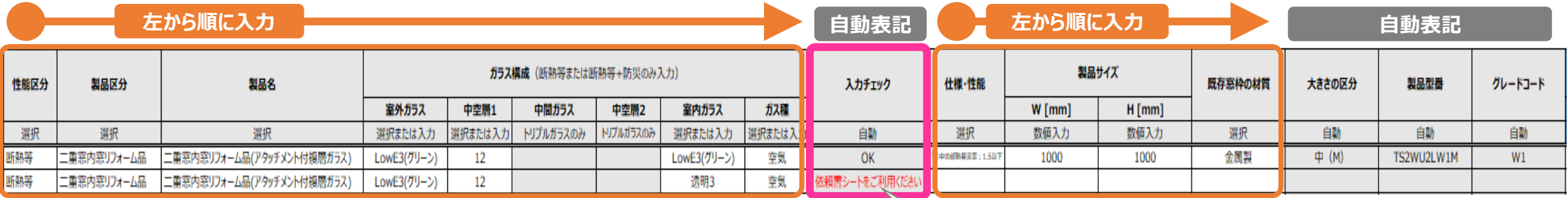

※選択した内容によって、セルが自動でグレーアウトされます。 グレーアウトされたセルは、入力不要です。

**※今回の書式から明細行の コピー&ペーストが出来る仕様となっていますが、 入力内容のご確認は、必ず実施頂きます様、よろしくお願い致します。**

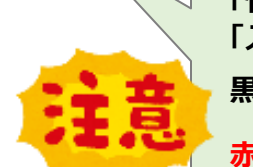

#### **「性能区分」「製品区分」「製品名」「ガラス構成」を選択すると、 「入力チェック」が自動表示されます。**

**黒字:「OK」の場合は、「仕様・性能」「製品サイズ」 「既存窓枠の材質」を記入して下さい。 赤字:エラーメッセージ一覧をご参照頂き、対応して下さい。**

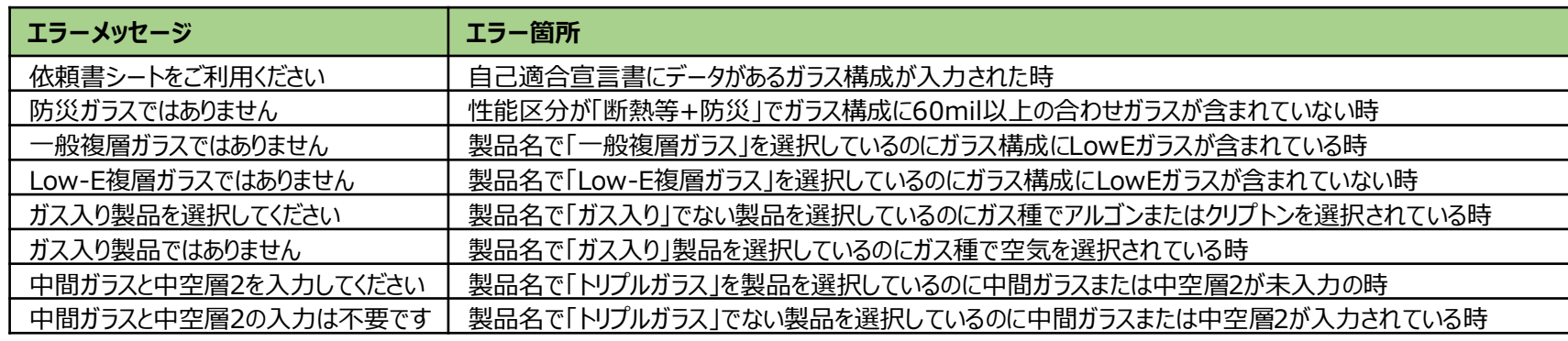

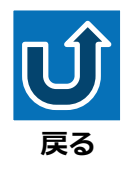

#### <span id="page-13-0"></span>**補足 ⑵:メールが自動作成されない場合**

#### **お使いのパソコンによっては、メールが自動作成されない場合がございます。 必要書類を添付の上、以下同様のメールをLIXIL営業担当まで送信してください。**

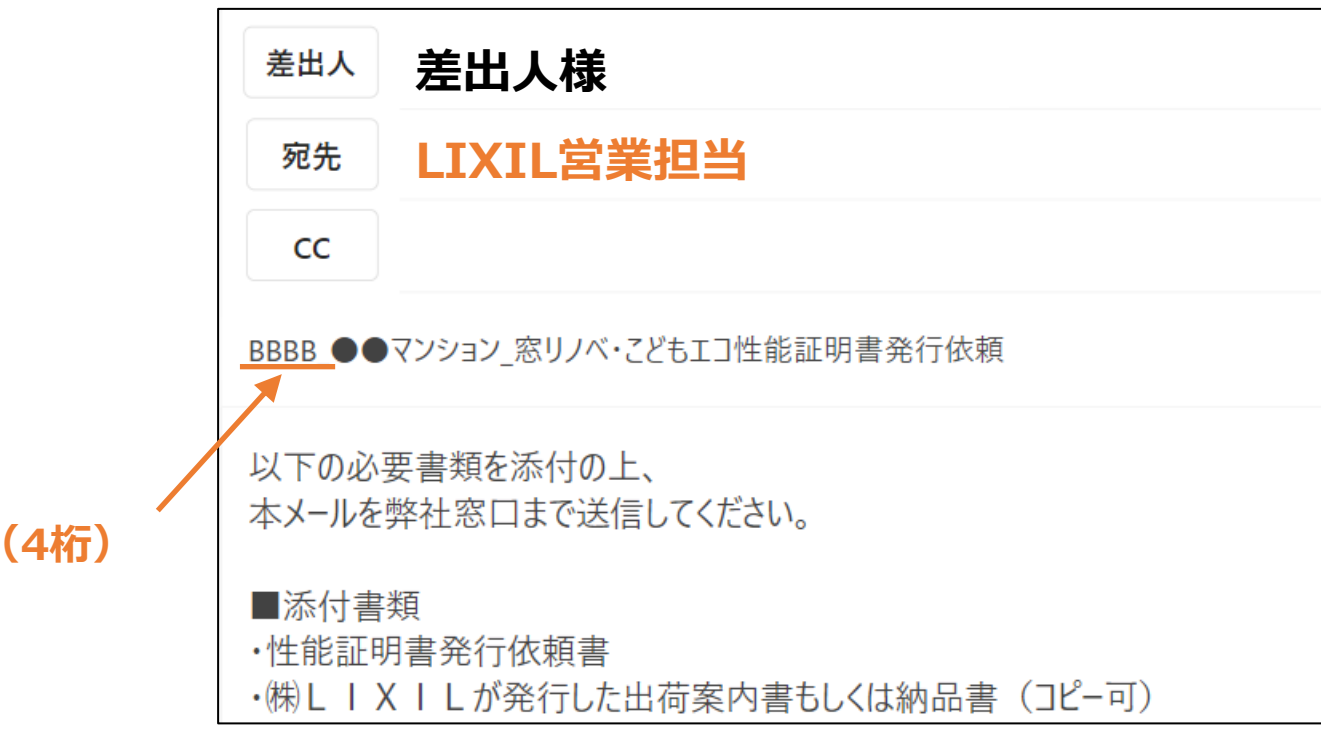

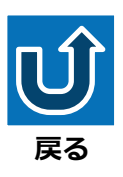

# LIXIL

**営業所コード(4桁)**